## **GE2T2L**

# Einrichtung des Endgeräts für die Nutzung Ihrer Glasfaserleitung

**FRITZ!Box 5530 XGS-PON**

### **Einrichtung des Routers und Internetzugangs**

### **Schritt 1**

#### Durchpatcheinheit und Router verbinden

Wir verbinden zunächst, wie in in der Anleitung "Inbetriebnahme des Glasfasermodems für die Glasfaserleitung" gezeigt, die Durchpatcheinheit. Erst danach verbinden wir mit beigelegtem LWL-Patchkabel die Durchpatcheinheit mit dem Fiber-Port am Router.

**Hinweis zu den Kabeln:** Die Glasfaserkabel besitzen an ihren Enden Schutzkappen. Diese müssen vor der Installation vorsichtig entfernt werden.

### **Schritt 2**

#### Router einschalten und verbinden

Router mit Strom versorgen. Die beiden LEDs für *WLAN* und *Power/FIBER* müssen grün leuchten. Erst danach verbinden wir den Router über ein LAN-Kabel mit dem Computer oder Laptop.

Achtung! **Sollten Sie ein Mietgerät der Goetel nutzen, sind Sie jetzt bereits fertig mit der Einrichtung. Sie brauchen keine weiteren Schritte mehr beachten. Viel Spaß beim Surfen!** 

### **Schritt 3**

#### Am Router anmelden

In einem Internetbrowser Ihrer Wahl tippen Sie nun in die Adresszeile *fritz.box* ein. Hier müssen wir das Kennwort eingeben, das mit dem Router mitgeliefert wurde.

### **Schritt 4**

#### Weitere Router-Einstellungen

Wir klicken auf *Internet* und dann auf *Zugangsdaten*. *Weitere Internetanbieter* auswählen, auf *andere* klicken und dort *goetel* eintragen. Einen Haken setzen bei Internetzugang über *Fiber (Glasfaser).*

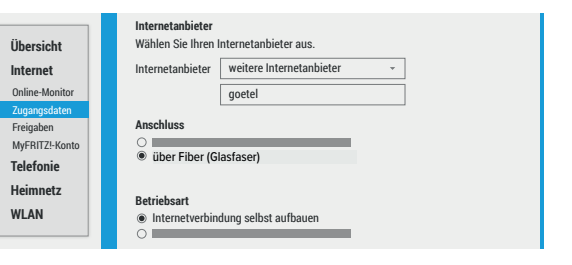

**FRITZ!Box**

**Einstellungen ab Werk WLAN-Funknetz (SSID) FRITZ!Box-Kennwor** muster123 **WLAN-Netzwerkschlüssel** 1234 1234 1234 1234 1234 FRITZ!Box 7590

in tin m

**3. Bei der FRITZ!Box anmelden**

جا

**fritz.box**

**William FRITZ! Kennwort** muster123

**4. WEINCOMMEND DEL INTERFRETATION CONSUMING THE CONSUMING CONSUMING A SUBSEQUE CONSUMING A SUBSECT (SID)**<br> **4. WEINTERFRETATION CONSUMING A SUBSECT OF SUBSECT OF SUBSECT OF SUBSECT OF SUBSECT OF SUBSECT OF SUBSECT OF SUBS** 

**Fiber Fiber**

### **Schritt 5**

#### Zugangsdaten eintragen

Jetzt brauchen wir die Zugangsdaten von Goetel, also einen Benutzernamen und ein Passwort. Unter *Verbindungseinstellungen* tragen wir die Download- und Upload- Geschwindigkeiten ein. Bei goe500 sind das zum Beispiel 500 Megabit/s für den Downstream und 250 Megabit/s für den Upstream. Hierbei achten wir speziell auf die geforderte Einheit.

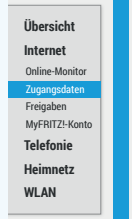

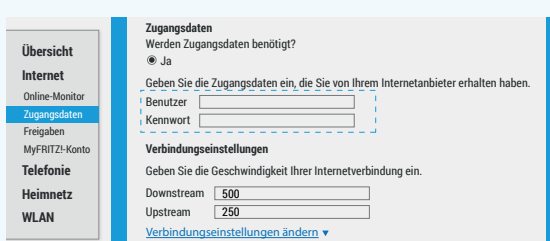

### **Schritt 6**

#### Verbindungseinstellungen ändern

Unter *Verbindungseinstellungen ändern* noch *VLAN* aktivieren und die VLAN-ID *7* eingeben. Bei *Internetzugang prüfen* einen Haken setzen und *Übernehmen* klicken.

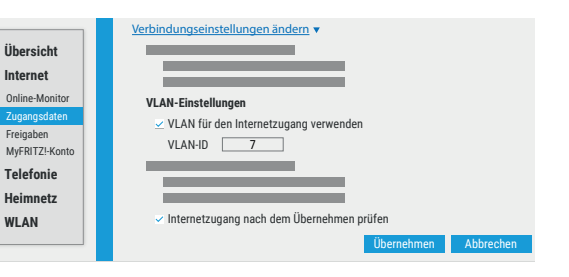

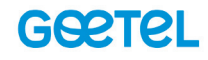

### **Einrichtung der Rufnummer(n)**

### **Schritt 1**

#### Telefonanschluss einstellen

Im Hauptmenü auf *Assistenten* klicken, dann auf *Eigene Rufnummern* verwalten.

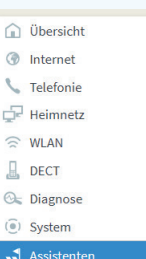

Internetrufnummern eintrag

ś

J

#### Einrichten Schritt für Schritt mit den Assistenten

- 
- Dieser Assistent unterstützt Sie beim Anschließen und Einrichten Ihrer T Eigene Rufnummern verwalte
- Hier können Sie mit Hilfe des Assistenten Rufnummern hinzufügen und I
- netzugang einrichtei Dieser Assistent hilft Ihnen bei der Einrichtung, Bearbeitung und Überpr
- E Zustand der FRITZ!Box überprüfer
- Sie können den Zustand und die Einstellungen der FRITZ!Box überprüfe können gespeichert werden

## **Schritt 2**

### Rufnummern und Zugangsdaten eintragen

Beim *Telefonie-Anbieter* wählen wir *Anderer Anbieter* aus.

Unter *Rufnummer für die Anmeldung* tragen wir die komplette Rufnummer ein – diese steht auf dem Anschreiben mit Ihren Zugangsdaten. Unter *interne Rufnummer in der FRITZ!Box* tragen wir die Rufnummer ohne Vorwahl ein.

Unter *Zugangsdaten* füllen wir Benutzername und Kennwort aus – diese stehen auf dem Zugangsdatenzettel. *Registrar* entnehmen wir unseren Zugangsdaten und tragen den ebenfalls ein.

Danach klicken wir auf *Weiter*.

### **Schritt 3**

#### Daten prüfen

Die zuvor eingetragenen Daten werden in einer Liste angezeigt. Wenn alle Daten korrekt sind, setzen wir bei *Einrichtung der Internetrufnummer nach dem Übernehmen prüfen* einen Haken und klicken auf *Weiter*.

Der Router testet nun alles weitere von selbst. Sobald die Anzeige grün ist, wurde der Prozess erfolgreich abgeschlossen.

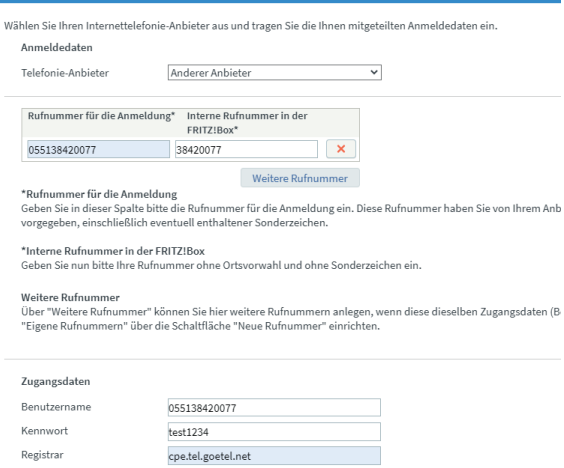

Folgende Anmeldedaten haben Sie für die neue Internetrufnummer eingegeben

Anbieter Internetrufnummer Benutzername Registrar

Proxy-Serve

Im nächsten Schritt werden die Anmeldedaten in die FRITZIBox gespeichert. Anschließend wird

Z Einrichtung der Internetrufnummer nach dem "Übernehmen" prüfen

### **Bitte beachten**

Sollten Sie Probleme oder Fragen zum Status Ihres Glasfasermodems oder Ihres Routers haben, kommen Sie bitte auf uns zu. Halten Sie dafür bitte Ihre Kundennummer und die **Modem-ID** des Geräts bereit. Die **Modem-ID** finden Sie entweder auf dem Verpackungskarton oder aber auf der Rückseite des Routers.

Auf der Rückseite des Geräts befindet sich ein Aufkleber, unter anderem mit der gesuchten *Modem-ID***.**

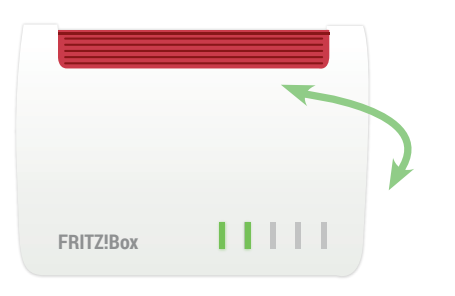

### **Sie wünschen sich Hilfe bei der Installation?**

Nutzen Sie unseren Installationsservice! Dabei übernimmt der Techniker zum vereinbarten Termin alle notwendigen Schritte. Bei kleineren Fragen helfen wir Ihnen auch gerne direkt telefonisch weiter.

# **0551 384 55 555**